# **9.5 Create Exam Form Preview DT Template**

In order to view all the item content similar to how a candidate sees the item in an exam, you must create a **Preview template**. For instance, if you add a calculator to an item you must add the calculator to the preview template or you will not be able to preview the item. You may also want to set the Global Font Override if your content uses a different font than the default font. You may also want to add section controls to your preview template. Once you create the template, you must also configure the **Item Preview Template** for the project.

- 1. Select the **Create Exam Form DT Templates** menu.
- 2. Click the Create Template **ExamForm** button.

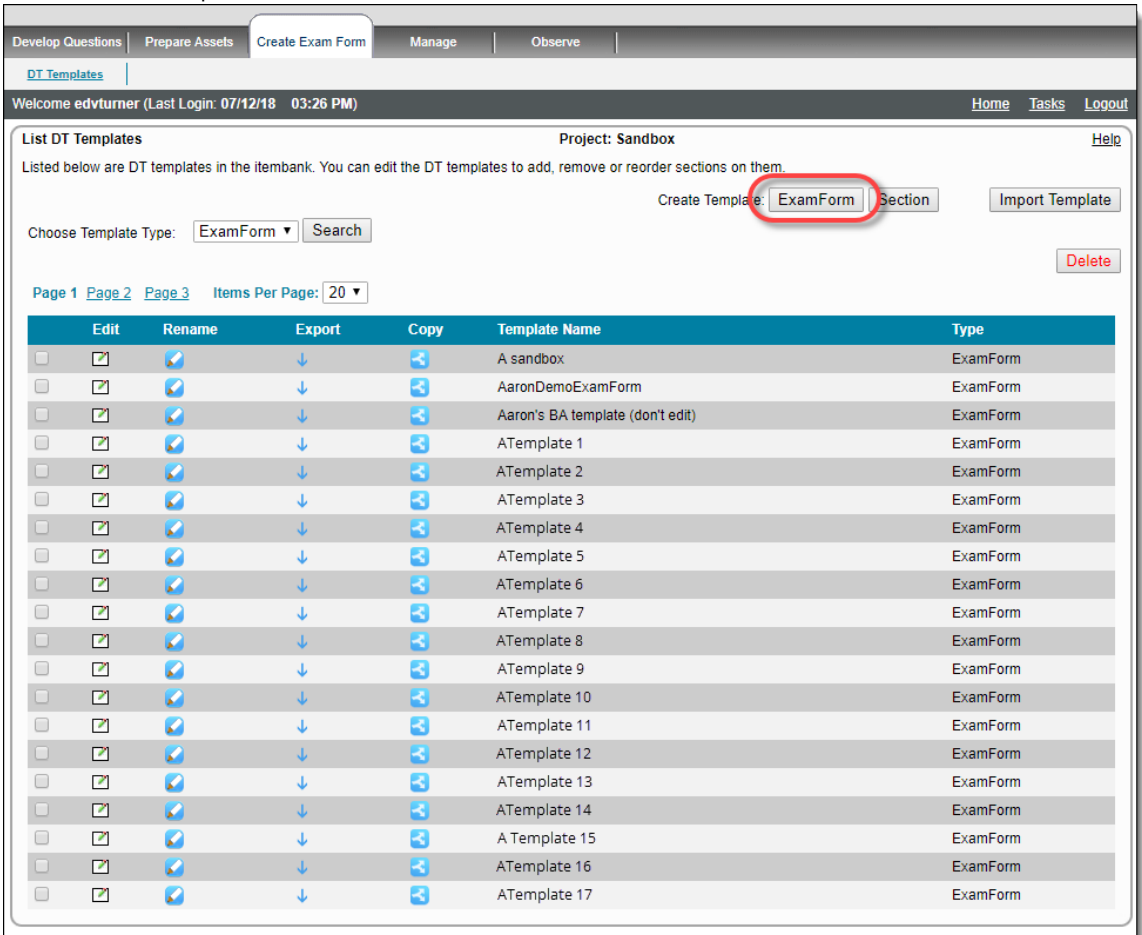

3. This opens the **Create/Edit DT Template** page with a **Qti - Template** node containing a placeholder **ExamForm** node.

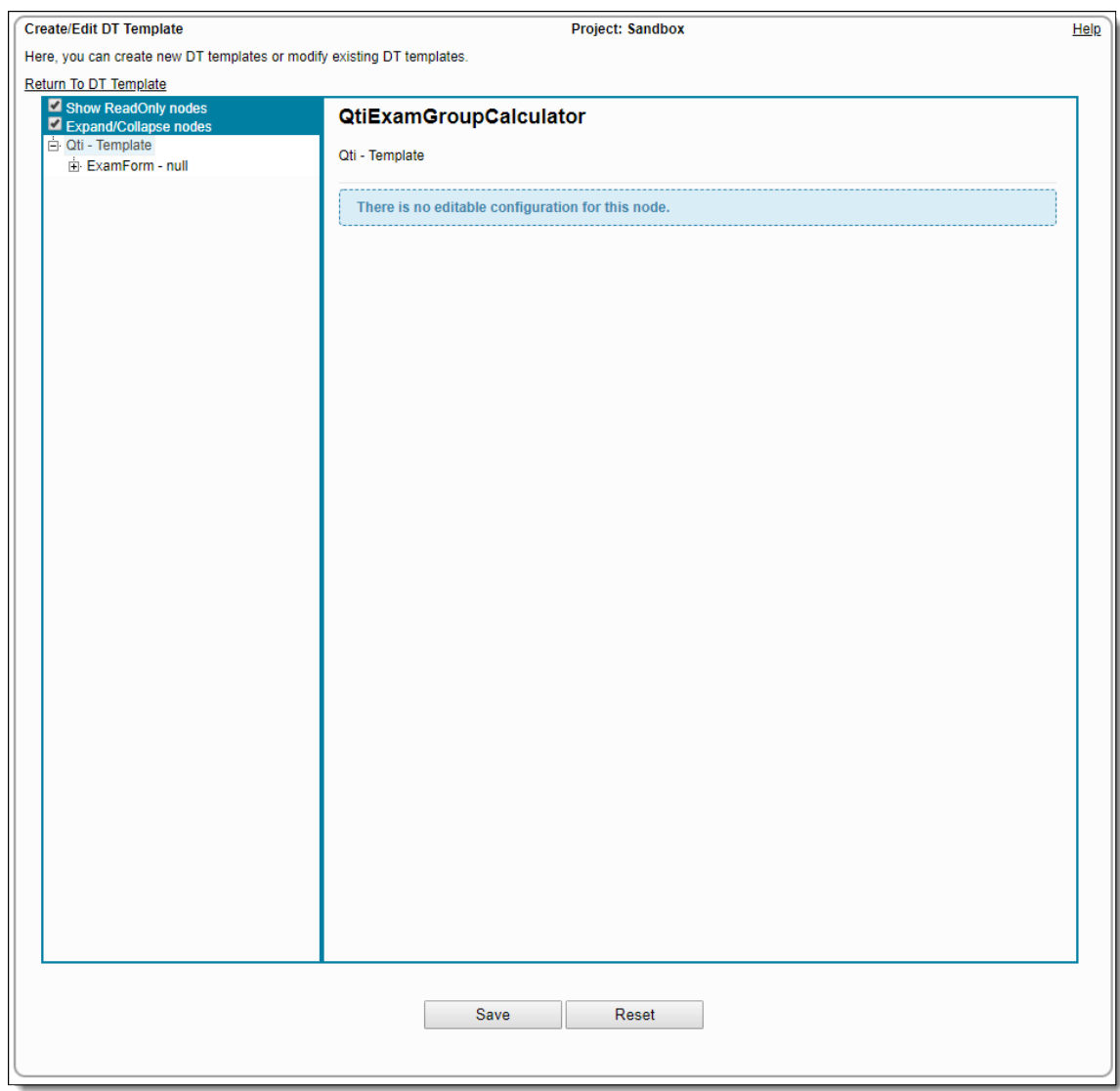

#### **Add Calculator to Preview template**

1. **Right-click** on **Qti - Template** and select **PearsonApplication** from the pop-up menu.

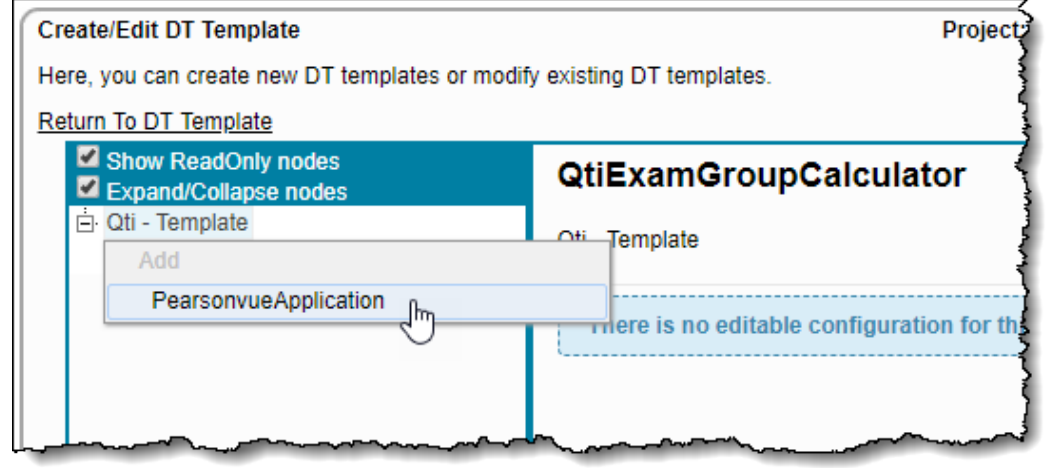

2. Select the **Calculator type** check boxes for the type of calculator you want available for the exam and select what the default calculator will be if multiple types are selected. Click **OK**.

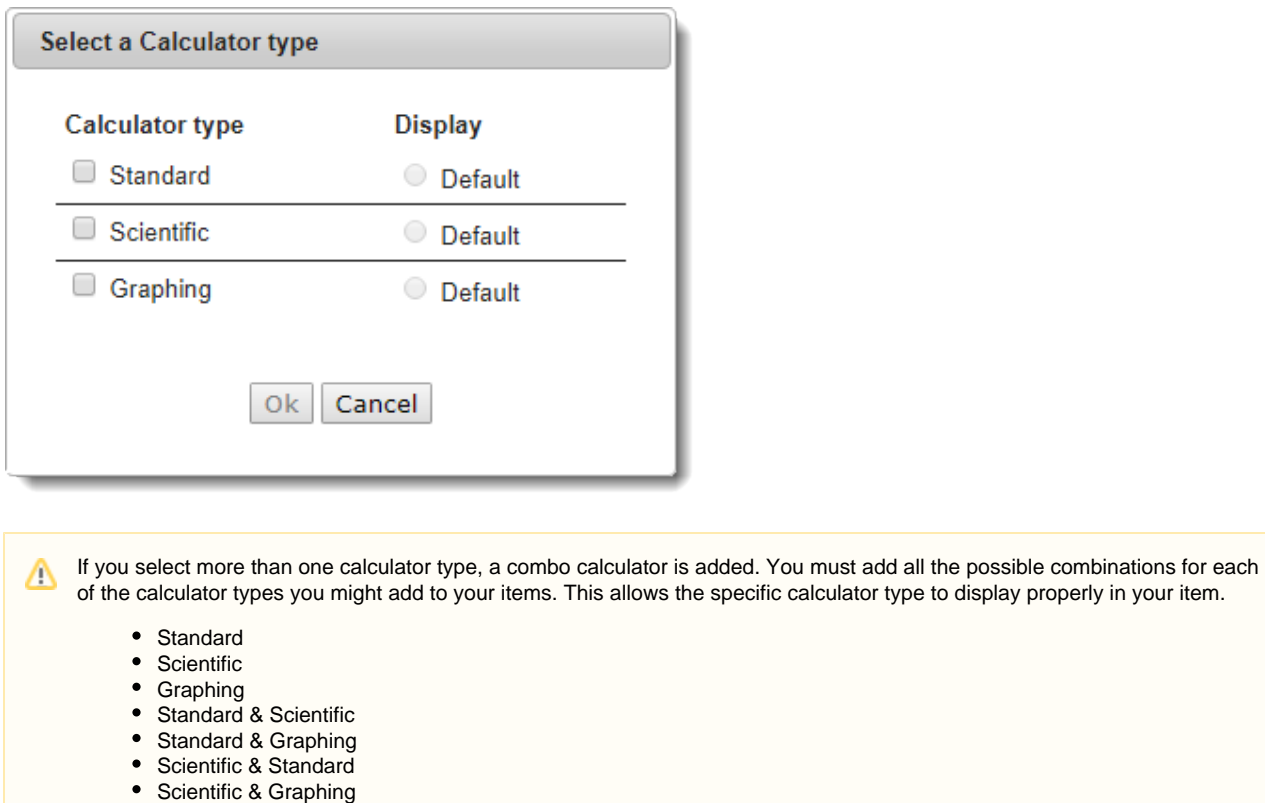

- Graphing & Standard
- Graphing & Scientific
- Standard & Scientific & Graphing
- Scientific & Standard & Graphing
- Graphing & Standard & Scientific
- 3. The calculator(s) you added are listed below the Qti Template node.

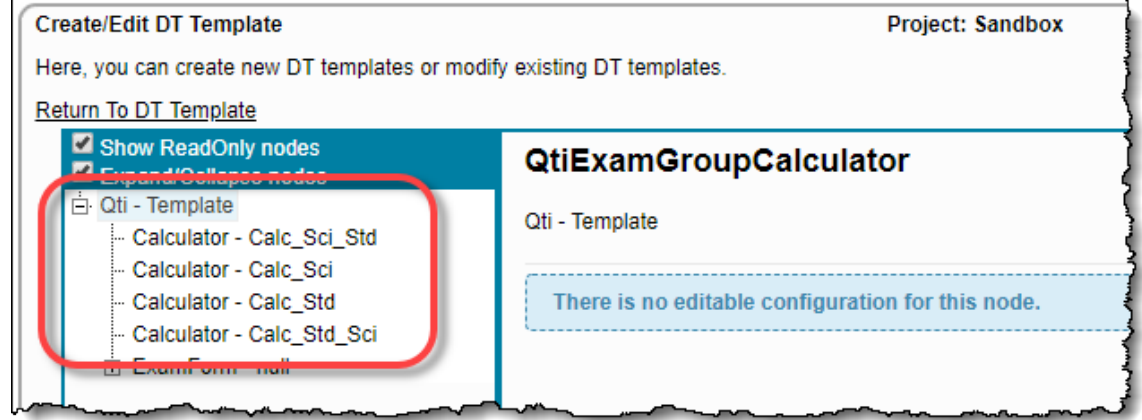

### **Delete calculator from Preview template**

1. **Right-click** on the desired calculator node and select **Delete** from the pop-up menu.

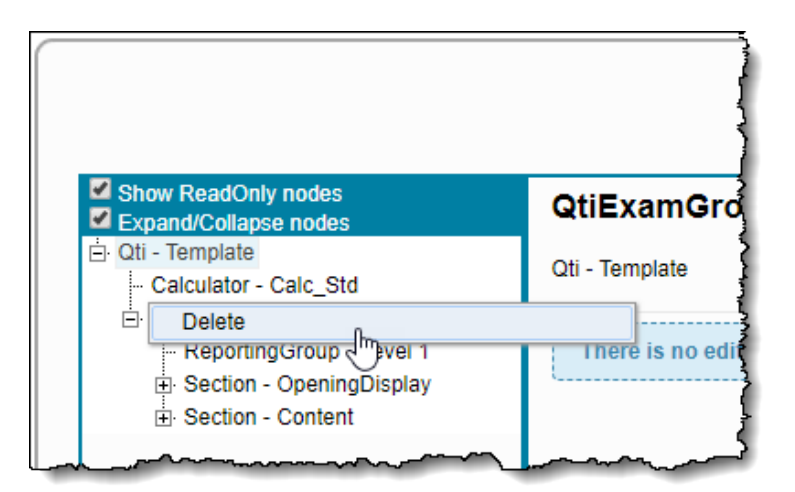

2. Click **OK** to confirm the deletion. The calculator is removed from the Qti - Template node.

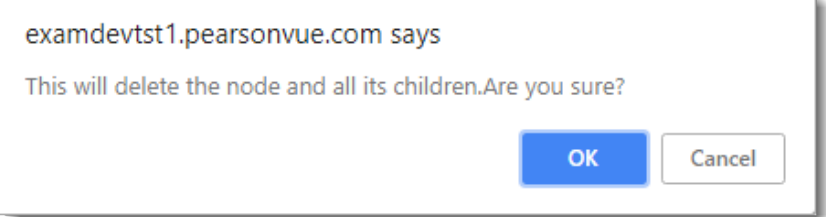

#### **Set Global Font Override**

1. Click the **ExamForm - null** node. The **ExamForm properties** are displayed on the right panel.

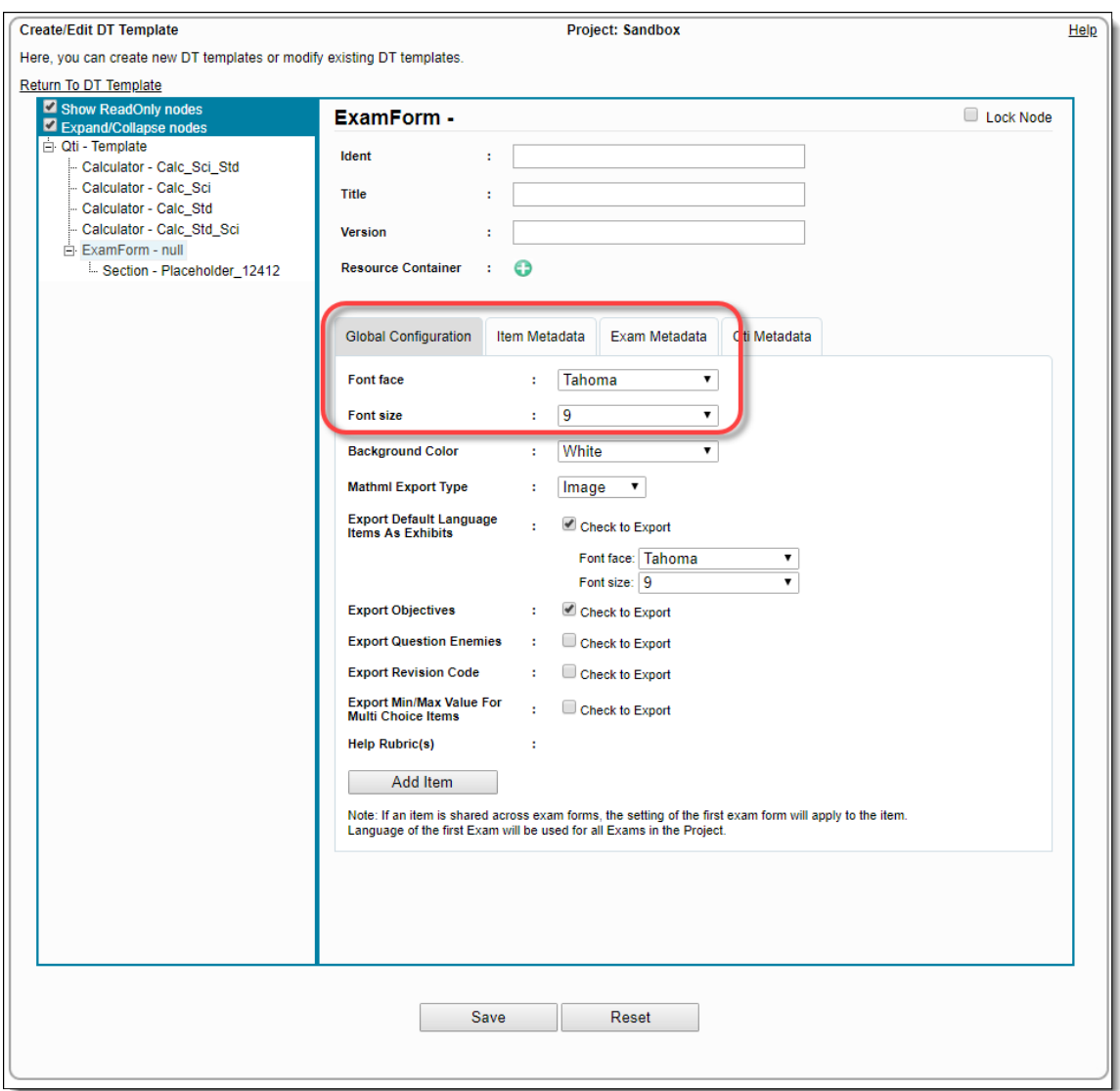

- 2. Select the **Global Configuration** tab.
- 3. The default font and size applied to all text within an item is Tahoma, 9 pt font. Select the **Font face** and **Font size** your items will use.

#### **Add Section Controls**

- 1. Expand the **ExamForm null** node to reveal the **Section Placeholder\_xxxx** node.
- 2. **Right-click** on the **Section** node and select **SectionprocExtension** from the pop-up menu.

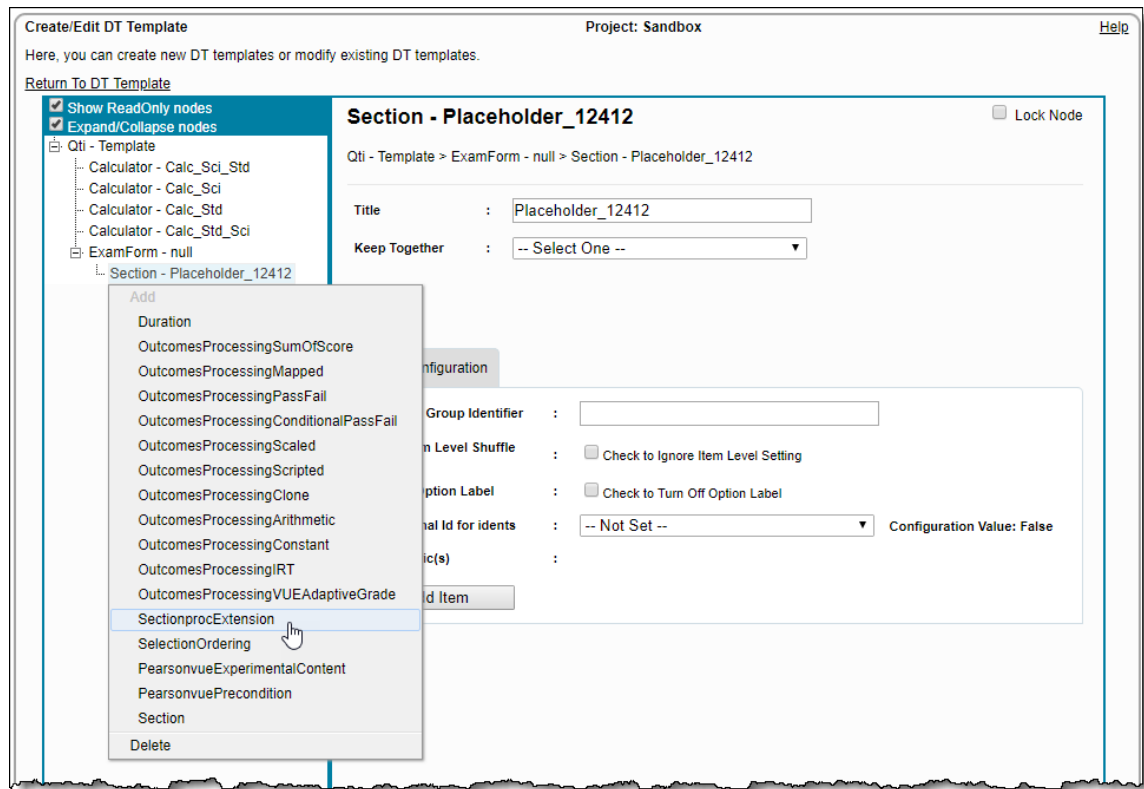

3. **Right-click** on **SectionprocExtension** and select **PearsonvueSectionControl** from the pop-up menu.

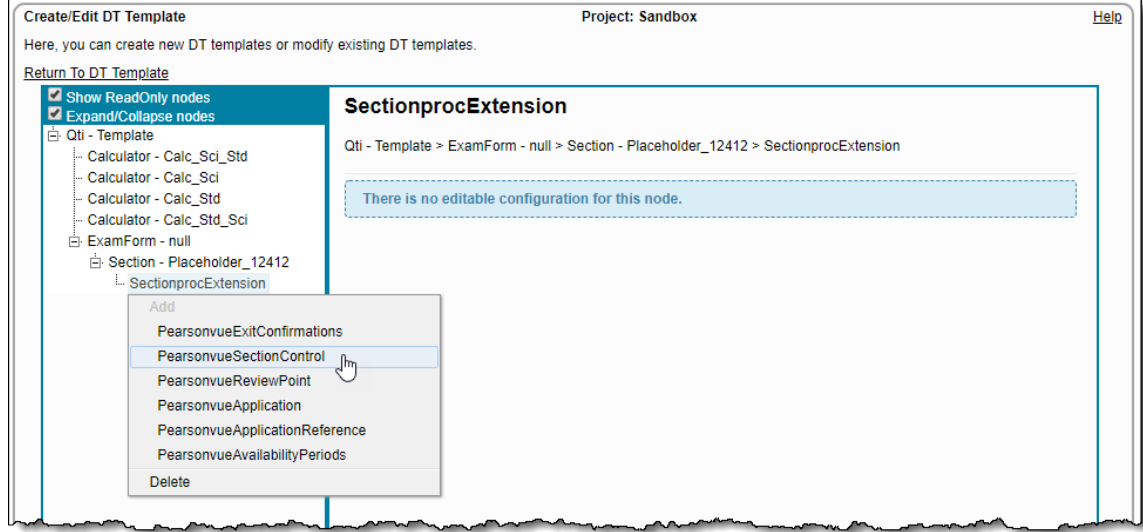

4. Select the **PearsonvueSectionControl** node. The **PearsonvueSectionControl** properties panel opens on the right.

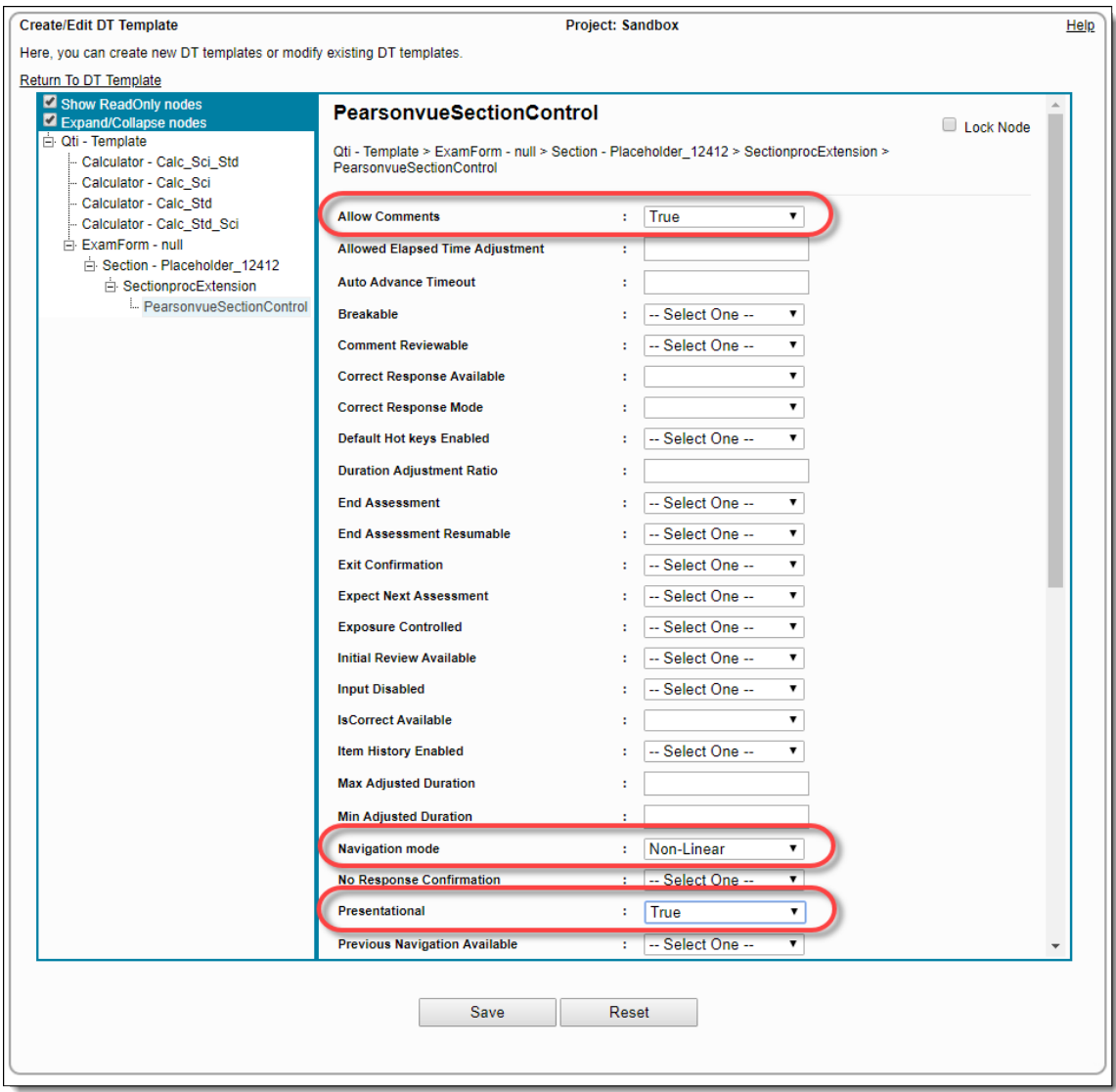

- 5. If you allow candidates to enter comments about an item, select **True** for the **Allow Comments** property. This enables the Allow Comments modal to display in the preview.
- 6. If you will allow candidates to navigate between items during an exam, select **Non-Linear** for the **Navigation mode** property.

7. If you want to see the count of items, select **True** for the **Presentational** property.

# **Save the Preview Template**

- 1. Click **Save** at the bottom of the page.
- 2. Enter a **Name** for the template.

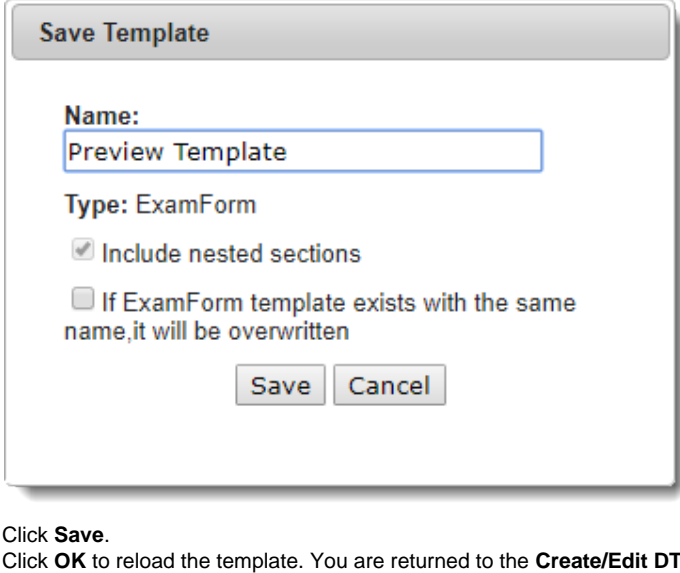

#### 3.

4. Template page with the Qti - Template node selected.

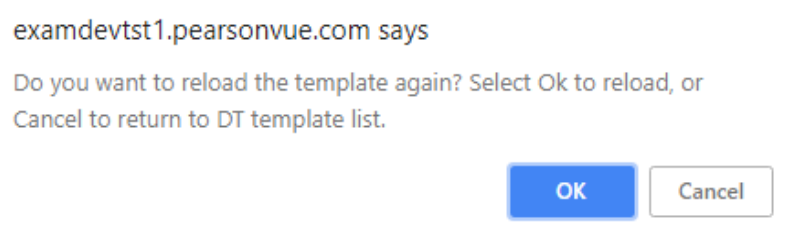

- 5. Click the **Create Exam Form DT Templates** menu on the navigation bar.
- 6. Scroll through the list of templates to locate your **Preview Template** in the list.

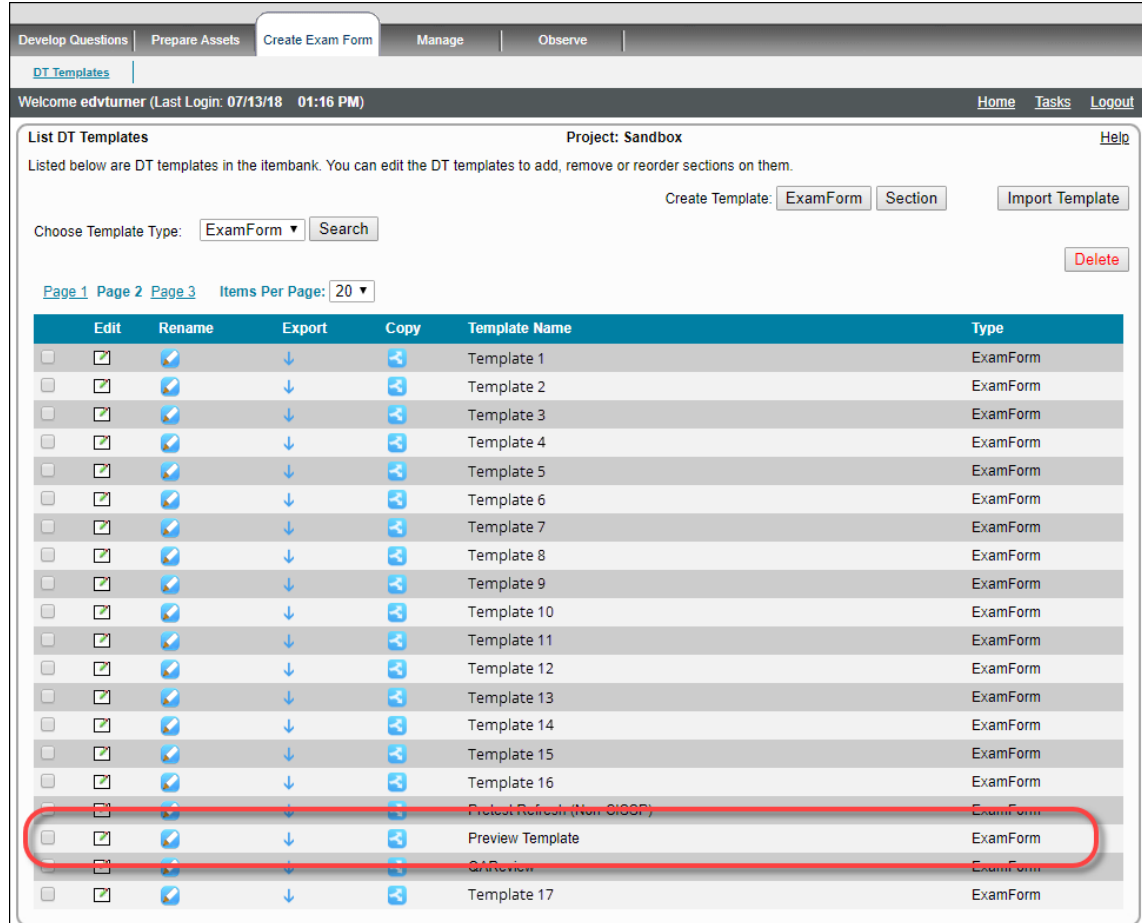

7. If you wish to edit the template, click the **Click to edit DT Template** icon for your template.

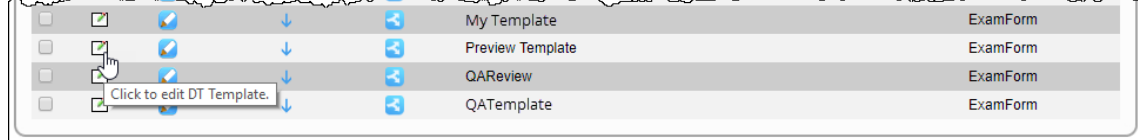

# **Apply Preview template to a project**

Once you have created a preview template, you must apply it to the project.

- 1. Click the **Home** link on the navigation bar to return to the ExamDeveloper landing page.
- 2. Expand the desired **Item Bank** and click the desired **project** in the list.
- 3. Select the **Manage Settings** menu and select the **Configuration** tab.
- 4. Select the **Project** tab.
- 5. Scroll down to the **Item Preview Template** property and select your **Preview Template** from the drop-down list.

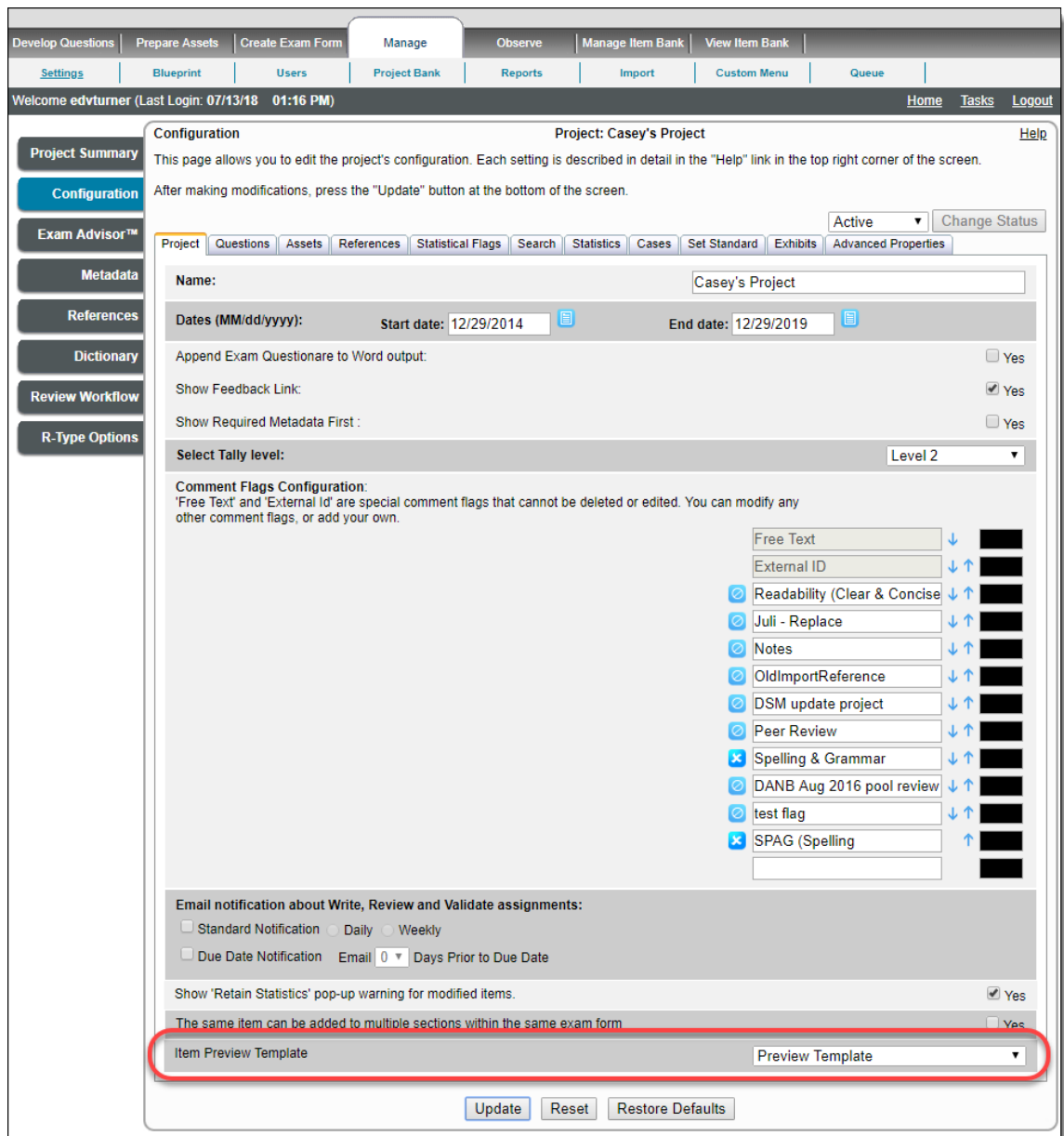

- 6. Click **Update** to save your changes.
- 7. You are now able to preview your items and see the configurations you added to the preview template.

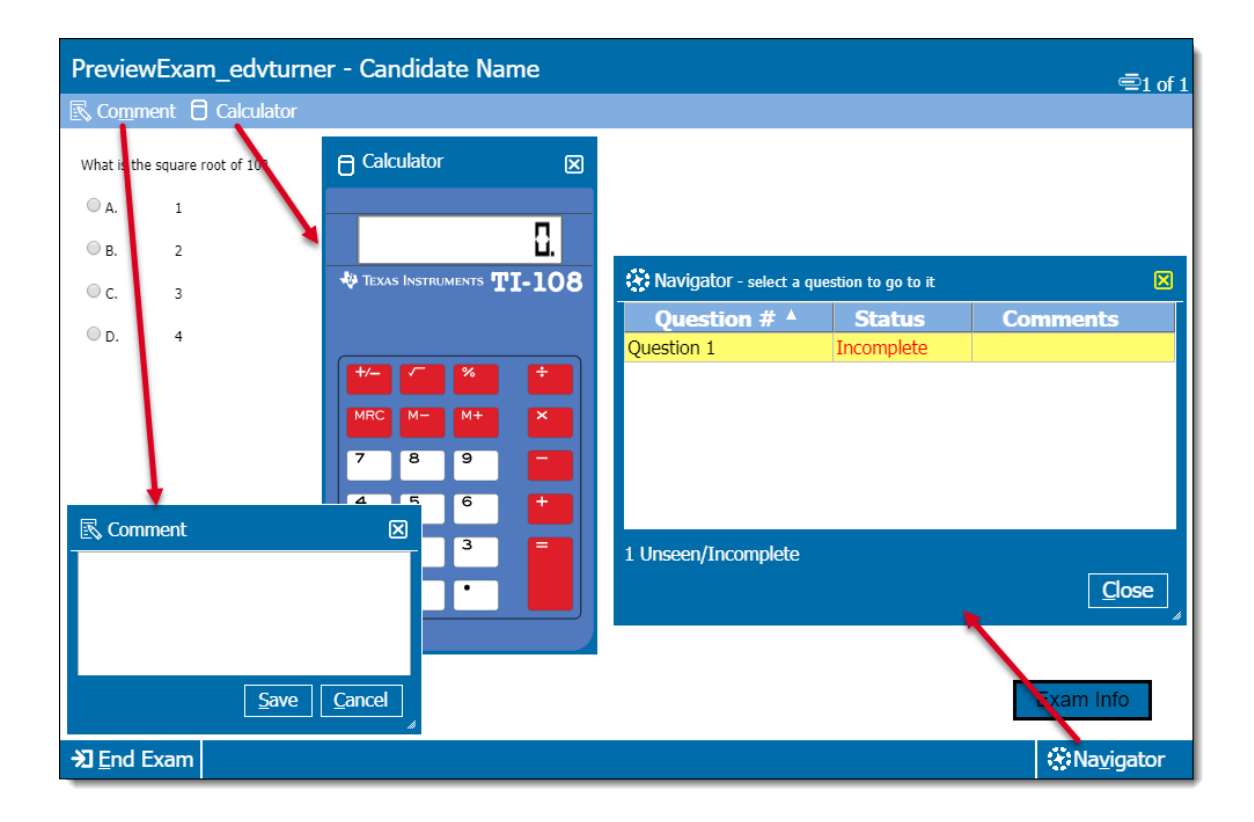